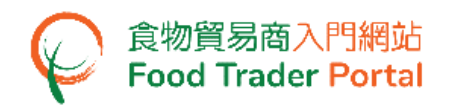

# 訓練手冊

# 申請進口准許 (蛋類)

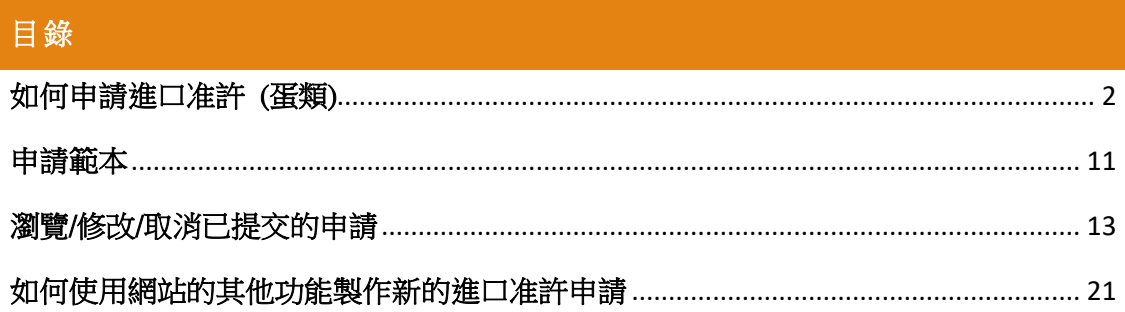

# <span id="page-1-0"></span>如何申請進口准許 (蛋類)

#### [步驟一] 登入食物貿易商入門網站

1. 前往食物貿易商入門網站的主頁([https://www.ftp.cfs.gov.hk](https://www.ftp.cfs.gov.hk/)),然後按「登入食物貿 易商入門網站」。

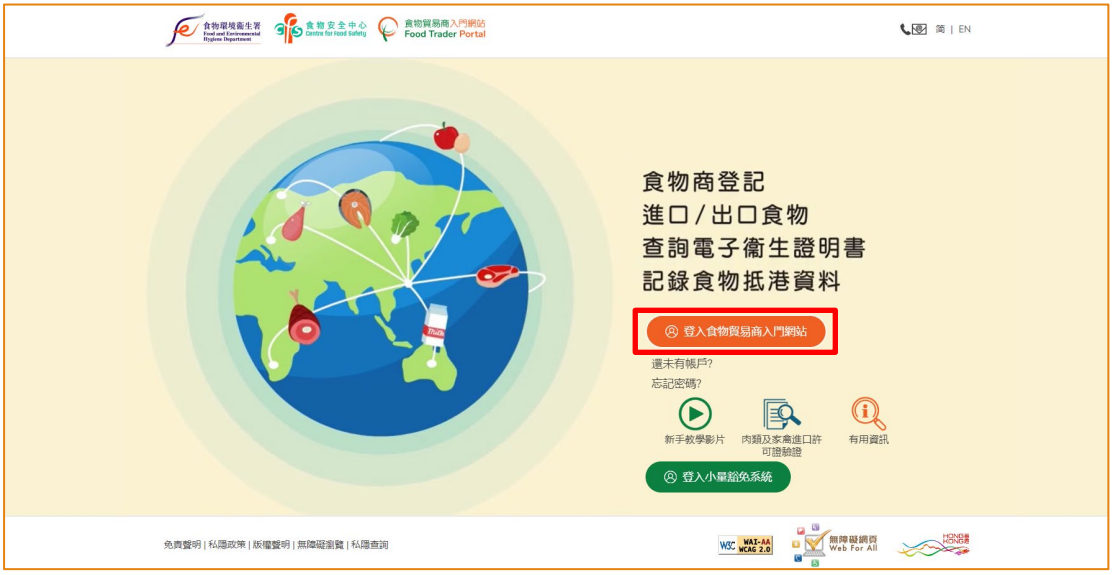

2. 輸入你的食物商登記號碼或獲豁免號碼、密碼及已登記的流動電話號碼,接著按 「下一步」。 你的流動電話將會接收一個一次性密碼短訊。 你亦可以剔選紅框內 的方格,使這個一次性密碼同時傳送至你已預先登記的電郵地址。

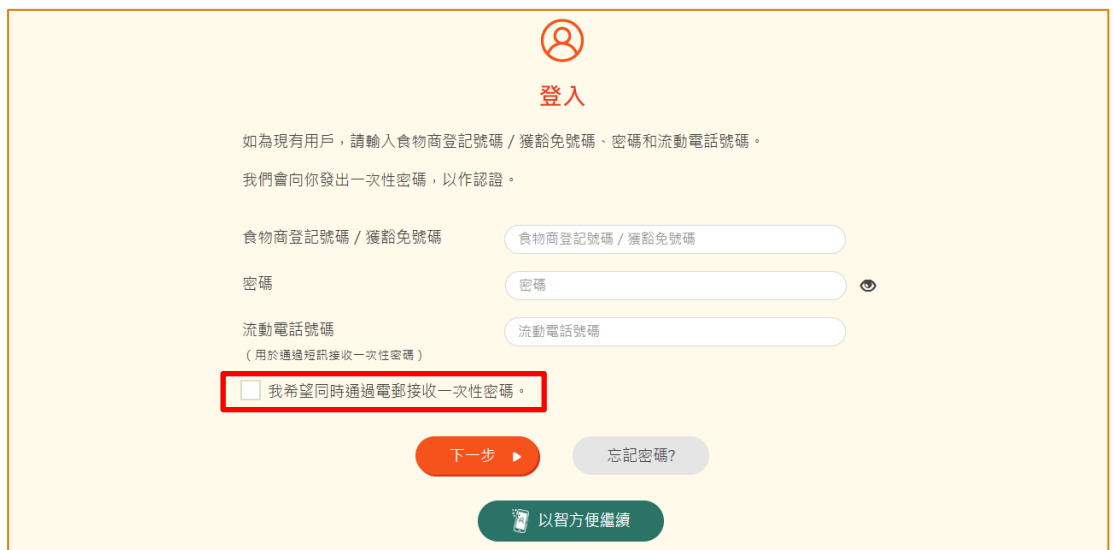

另外,你亦可選擇以「智方便」登入,詳情可參考「一般操作」訓練手冊內「如何 以「智方便」登入食物貿易商入門網站」的章節。

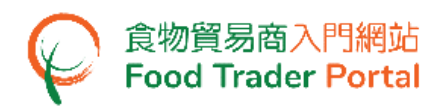

3. 輸入已傳送至你流動電話或電郵地址的一次性密碼,然後按「確認」。

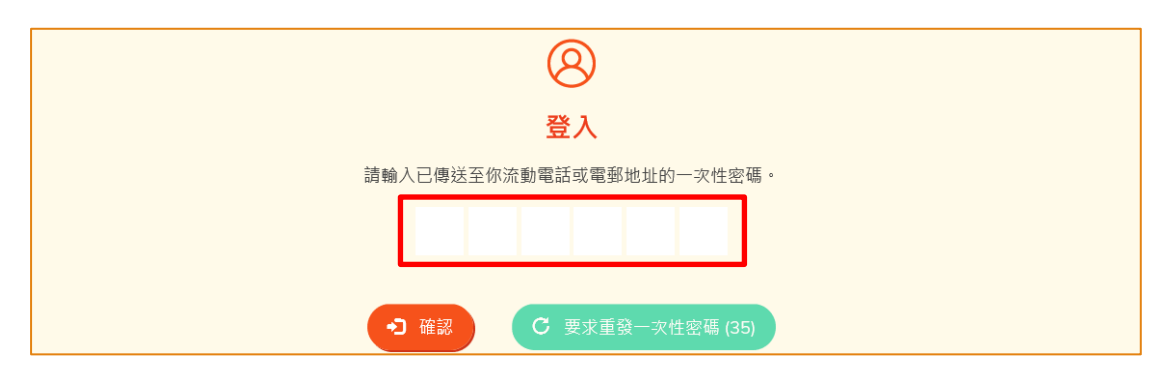

4. 你已成功登入食物貿易商入門網站,你可以在系統左上方看見你的名字及食物商登 記號碼或獲豁免號碼。

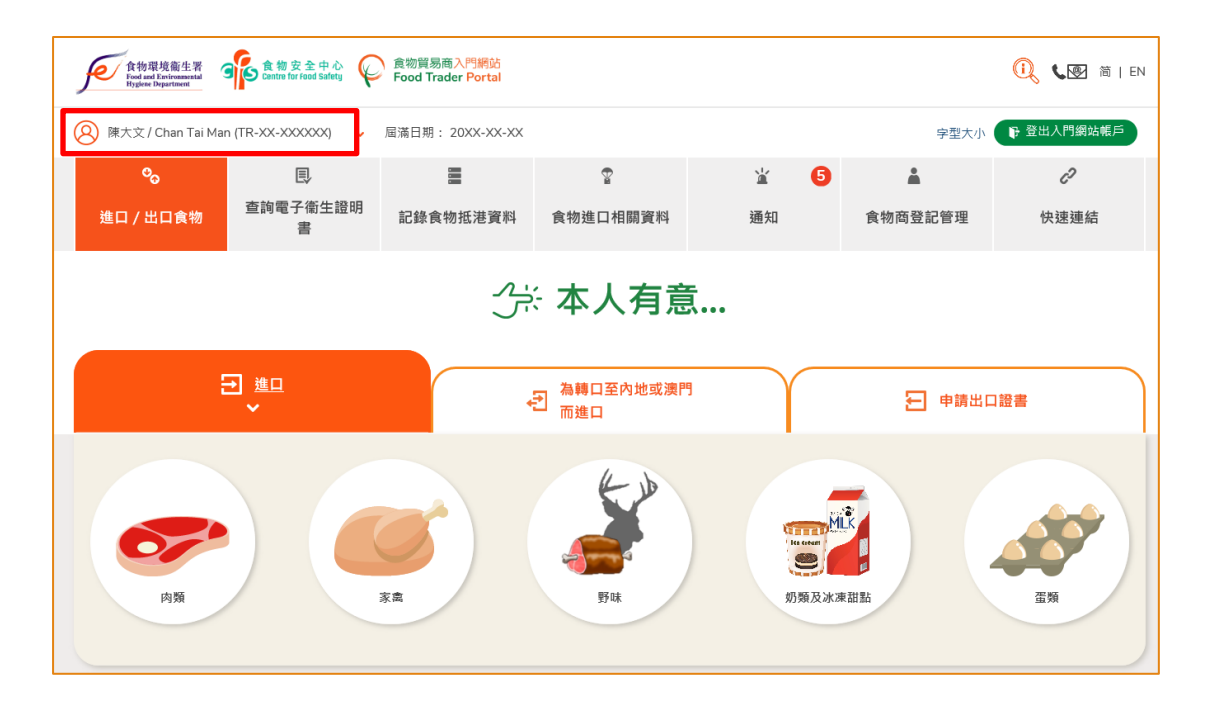

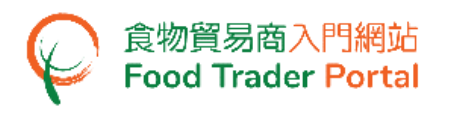

# [步驟二] 建立新的進口准許申請

5. 首先,按「蛋類」的圖示。

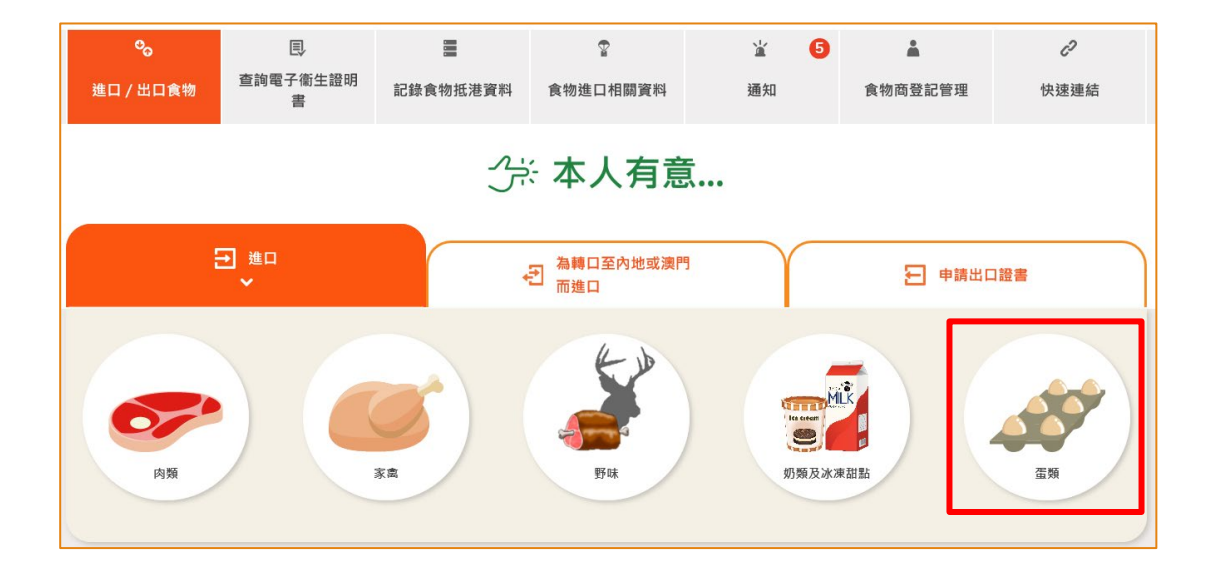

# 6. 然後按「進口准許」的圖示。

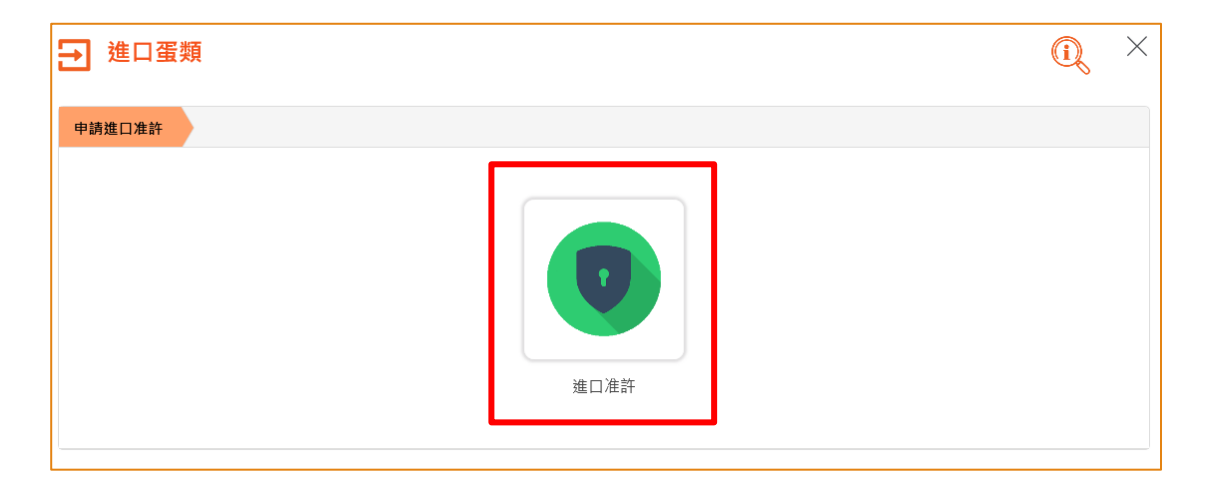

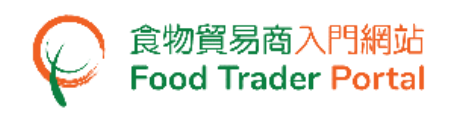

7. 再按「新的進口准許申請」。 (至於其餘選項,請參考本訓練手冊稍後部分標題為 「如何使用網站的其他功能製作新的進口准許申請」的小節。)

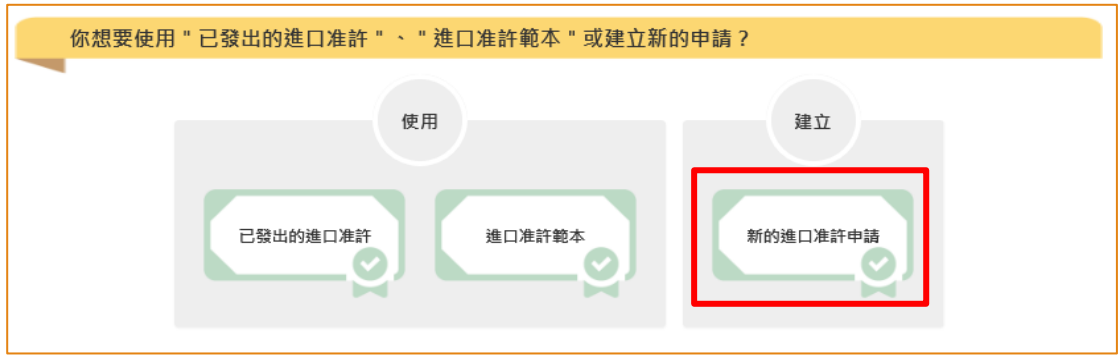

8. 檢視申請人的資料,如有需要,可修改聯絡人的電話號碼或傳真號碼。 如沒有需 要,可按「下一步」。

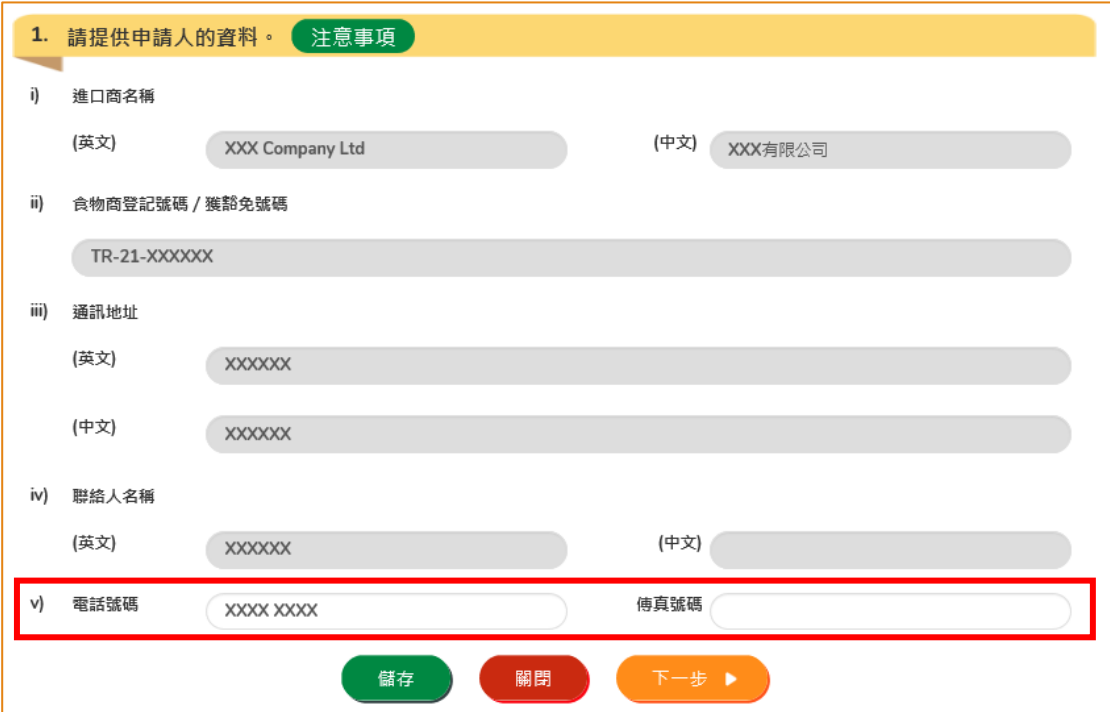

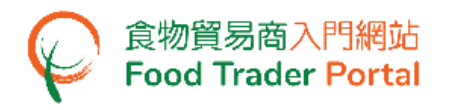

9. 選擇進口食物的來源地,完成後按「下一步」。

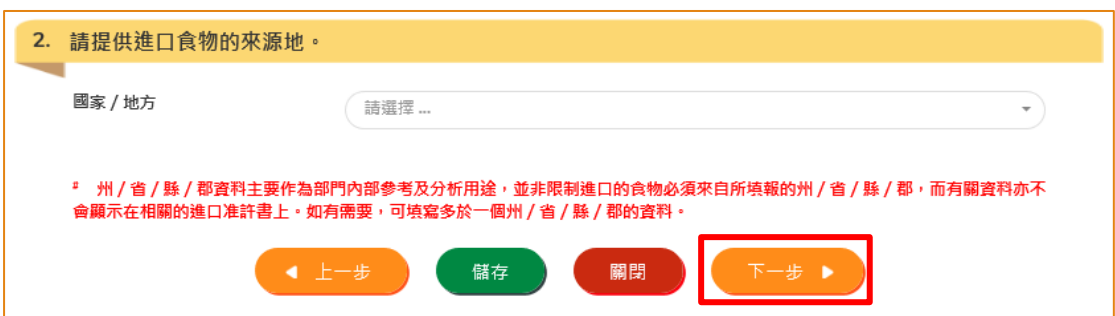

註:州/省/縣/郡資料主要作為部門內部參考及分析用途,並非限制進口的食物必須 來自所填報的州/省/縣/郡,而有關資料亦不會顯示在相關的進口准許書上。 如有 需要,可填寫多於一個州/省/縣/郡的資料。

10. 在申請進口准許的過程中,你可以暫時儲存該申請資料,供之後使用。 你只需按 「儲存」。

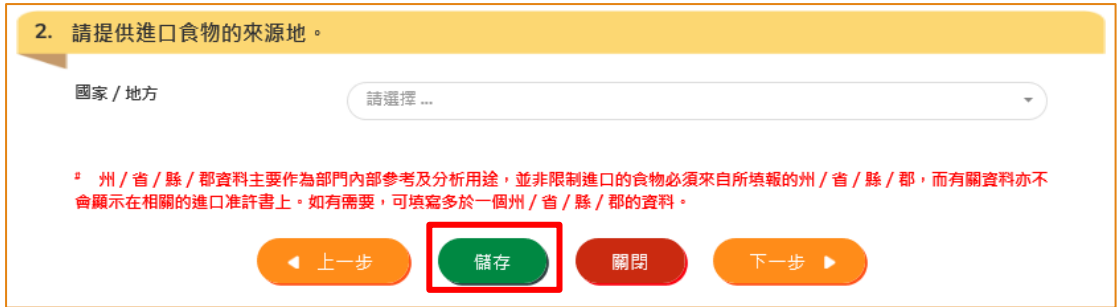

11. 然後輸入一個名稱作為備註,再按「確定」。

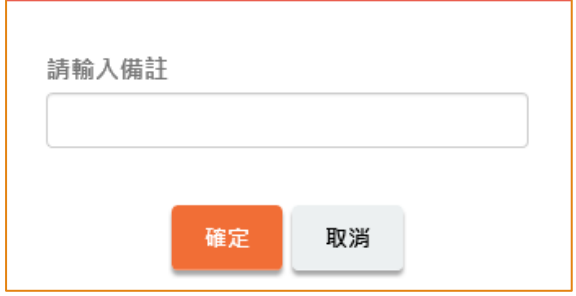

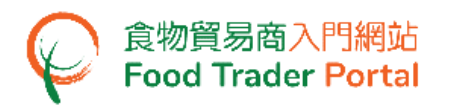

12. 之後你可以選擇「繼續」申請,或按「離開」返回主頁。

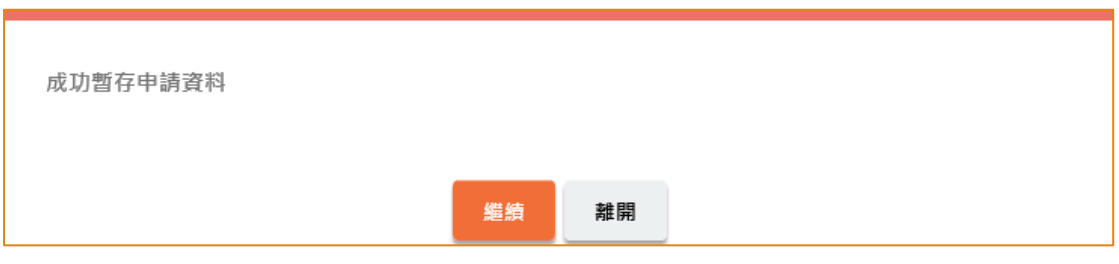

13. 若你選擇「離開」,往後可在主頁按「進口准許」,再按「準備提交的申請」去 取回剛才儲存的申請。

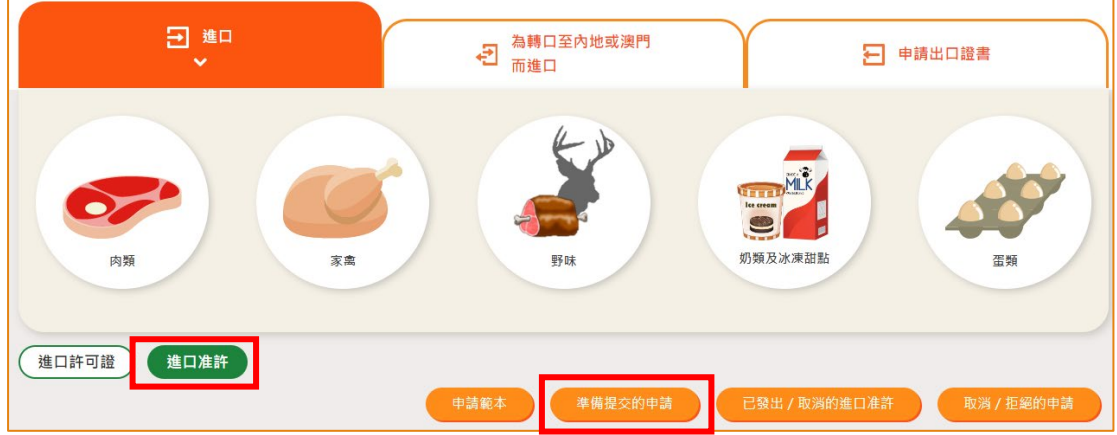

14. 選擇繼續填寫的申請,然後按「打開」。

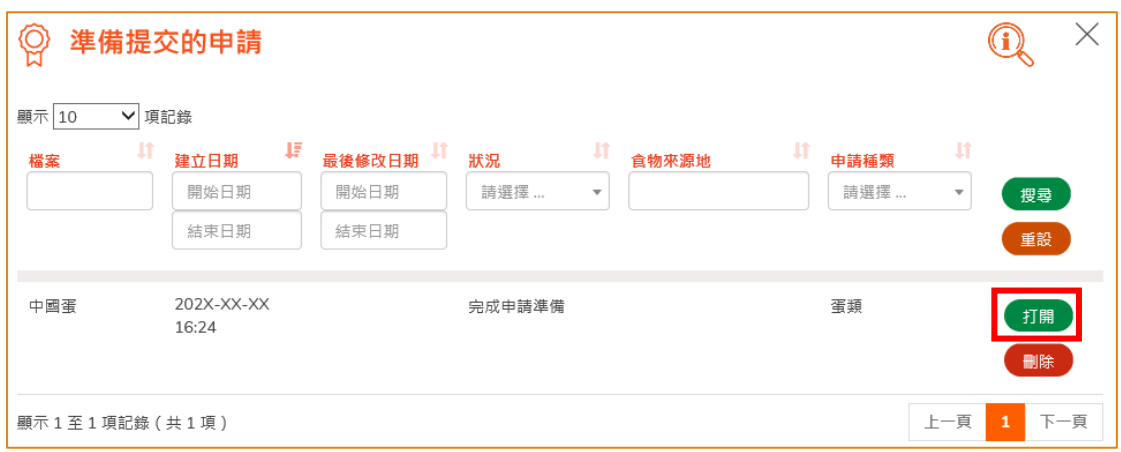

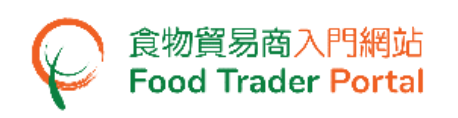

15. 剔選要進口蛋類的種類,輸入數量和單位。如果打算進口的所有蛋類的種類都屬 於相同的單位,你可以使用下拉清單為所有的蛋類選項指定一個統一單位。

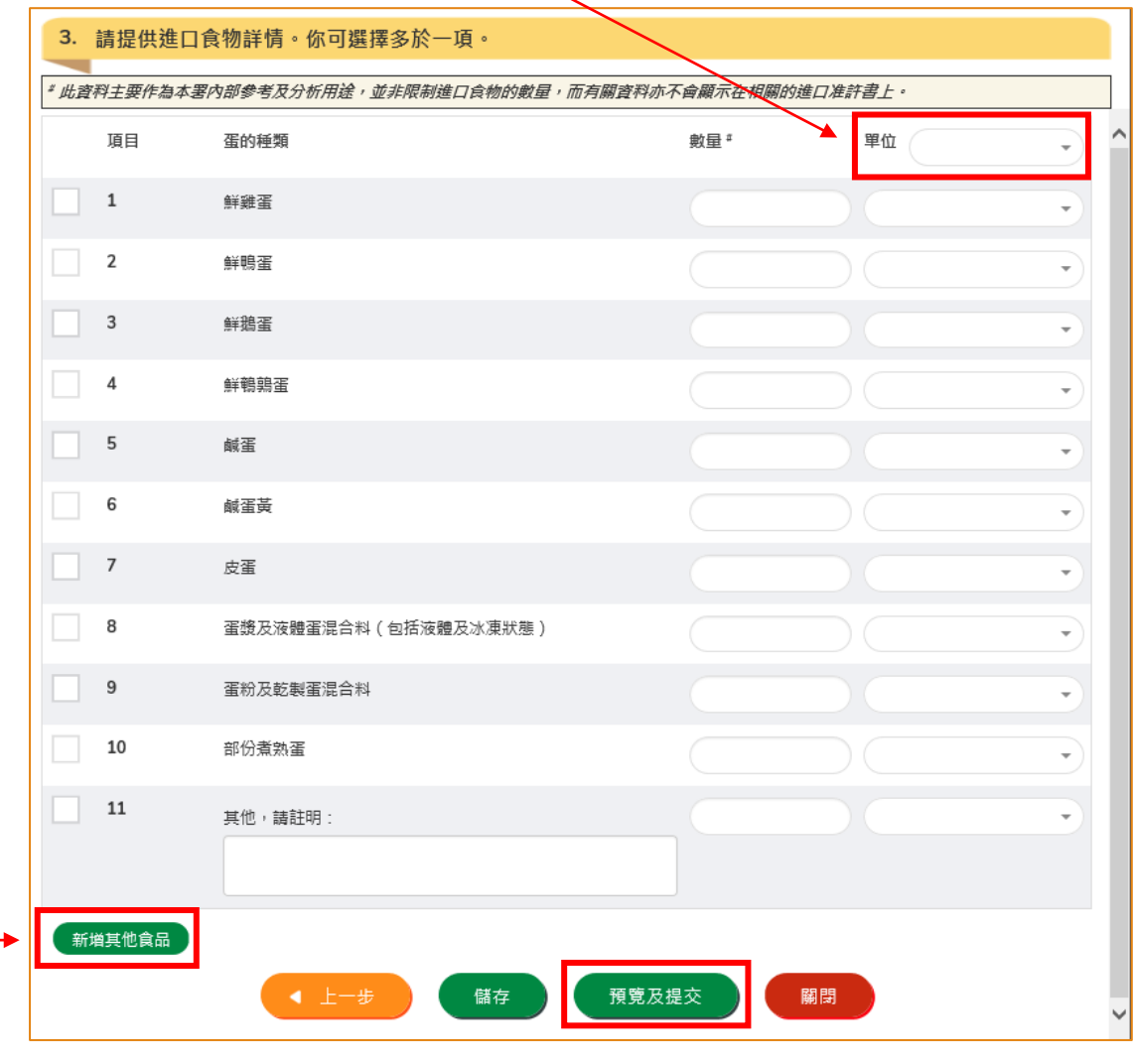

16. 完成後按「預覧及提交」。

註:如進口蛋類的種類不在以上列表之中,可剔選「其他」類別,然後輸入食物詳情。 如有多於一項其他蛋類食物項目的資料需要輸入,你可以按「新增其他食品」來加 入更多的項目,然後輸入相關資料。

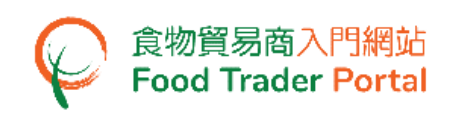

17. 你剛才提供的資料會在這裡全部顯示出來。 在你正式提交申請之前你可再一次確 認輸入的資料是否正確。 如果需要修改,可以按「修改」來進行。 如果沒有問題, 可以按「確定」。

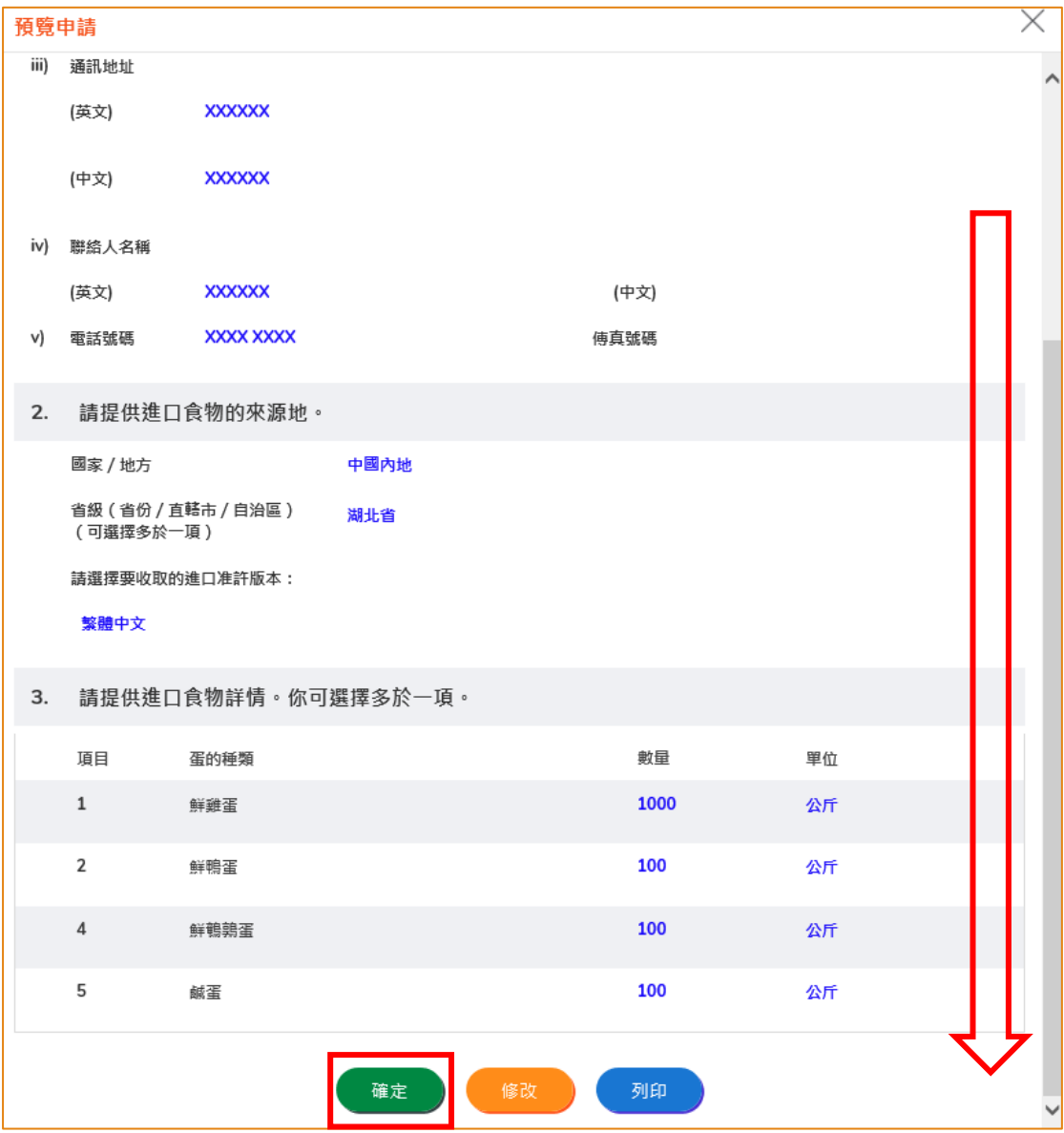

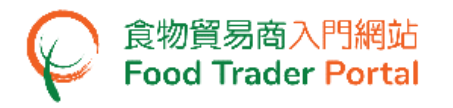

18. 之後剔選聲明方格,便可以按「提交」。

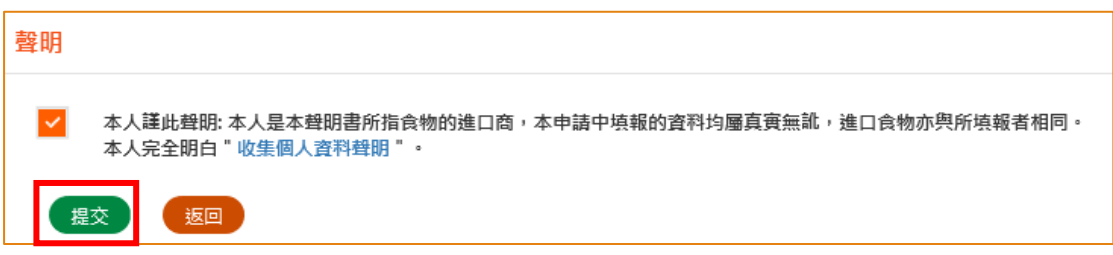

19. 提交申請後你會收到一個確認訊息,上面載有申請編號和申請日期。 你可選擇按 「製作範本」以儲存是次申請資料以便下次使用。 詳情可參照下一節「申請範本」。 如沒有需要,按「關閉」返回主頁。

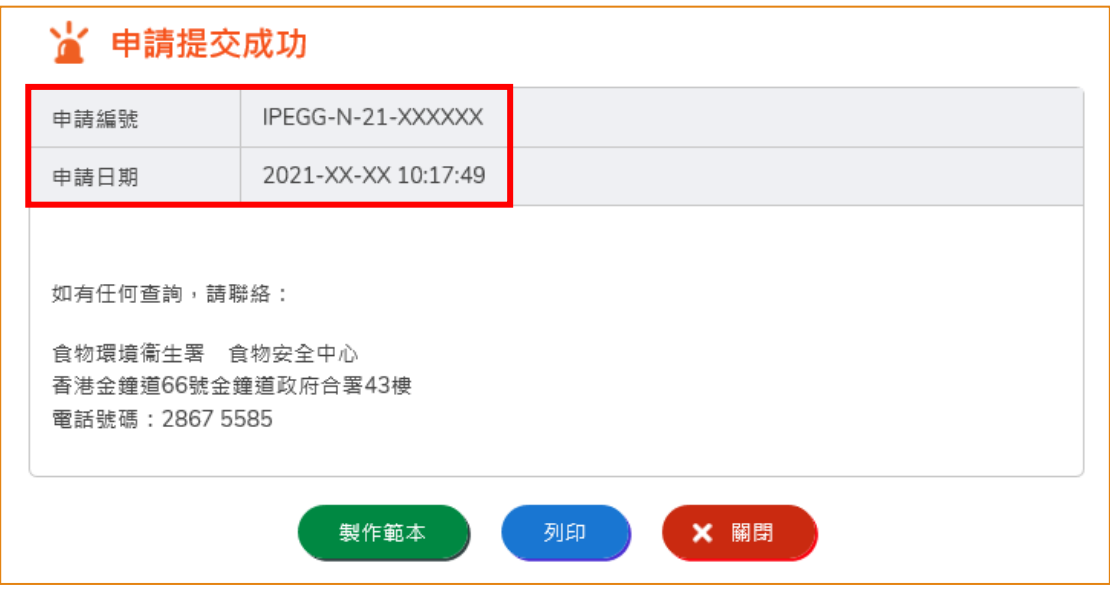

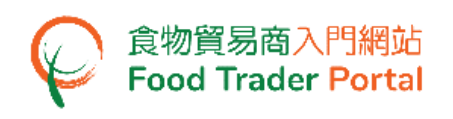

# <span id="page-10-0"></span>申請範本

#### [步驟一] 製作申請範本

1. 按「製作範本」,便可儲存剛剛提交的申請作為範本。

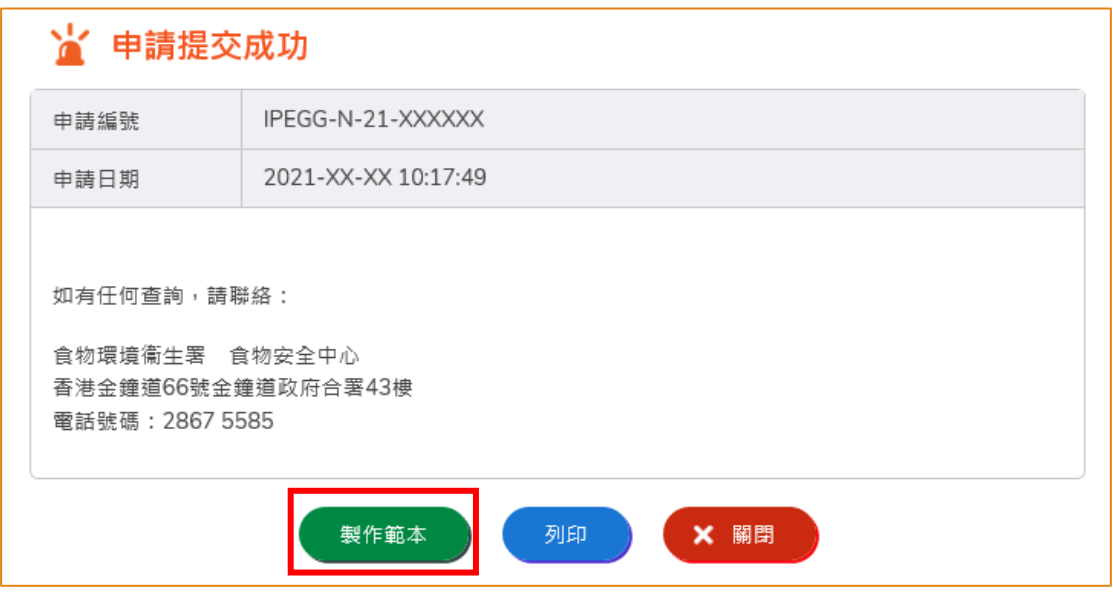

2. 然後輸入範本名稱,再按「儲存」便完成。

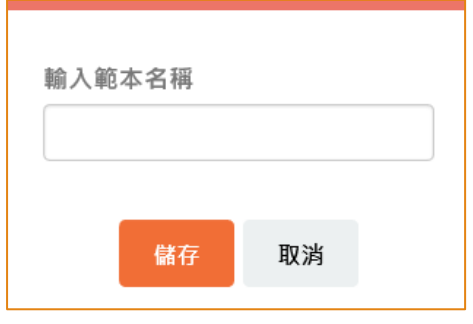

3. 範本已成功保存,按「關閉」。

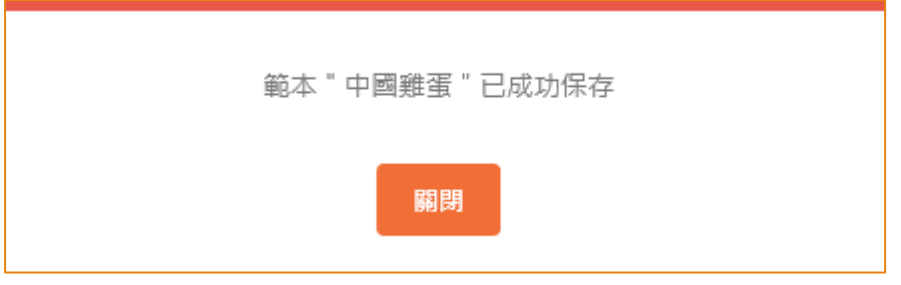

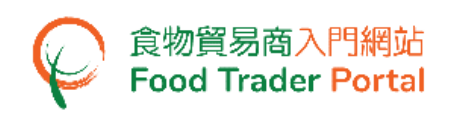

# [步驟二] 查閱申請範本

4. 你可在主頁按「進口准許」,然後按「申請範本」查看已儲存的範本。

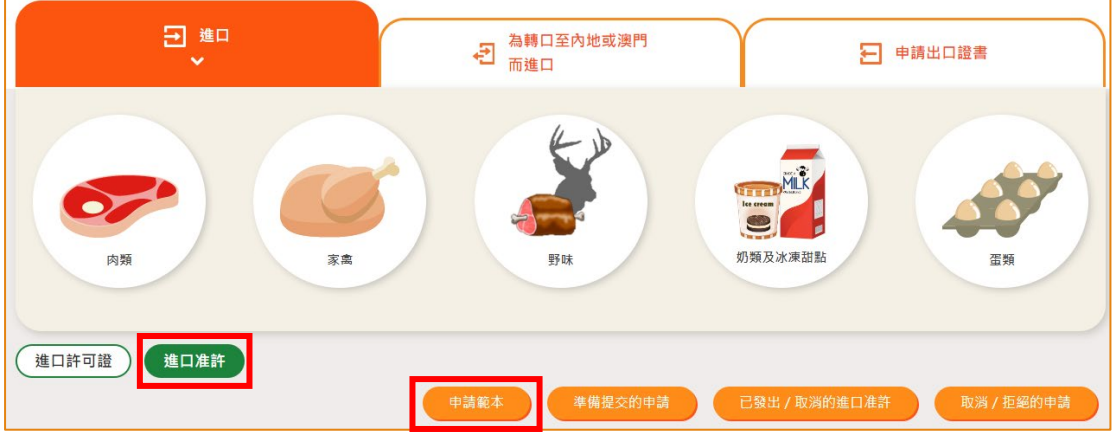

5. 你可以選擇按「瀏覽」查看範本內容。若要刪除已儲存的範本,可按「刪除」。若 要修改範本名稱,可按「修改」。

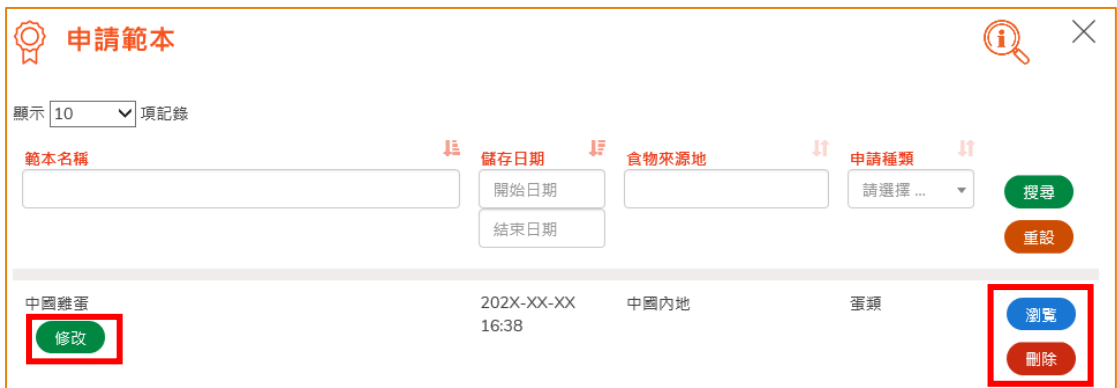

# <span id="page-12-0"></span>瀏覽/修改/取消已提交的申請

#### 瀏覽已提交的進口准許申請

- 1. 在主頁按「進口准許」,然後在下方查閱已提交的進口准許申請記錄。
- 2. 剛提交的申請狀況會顯示為「有待批核」。 你可按「瀏覽」查看相關的申請內容。

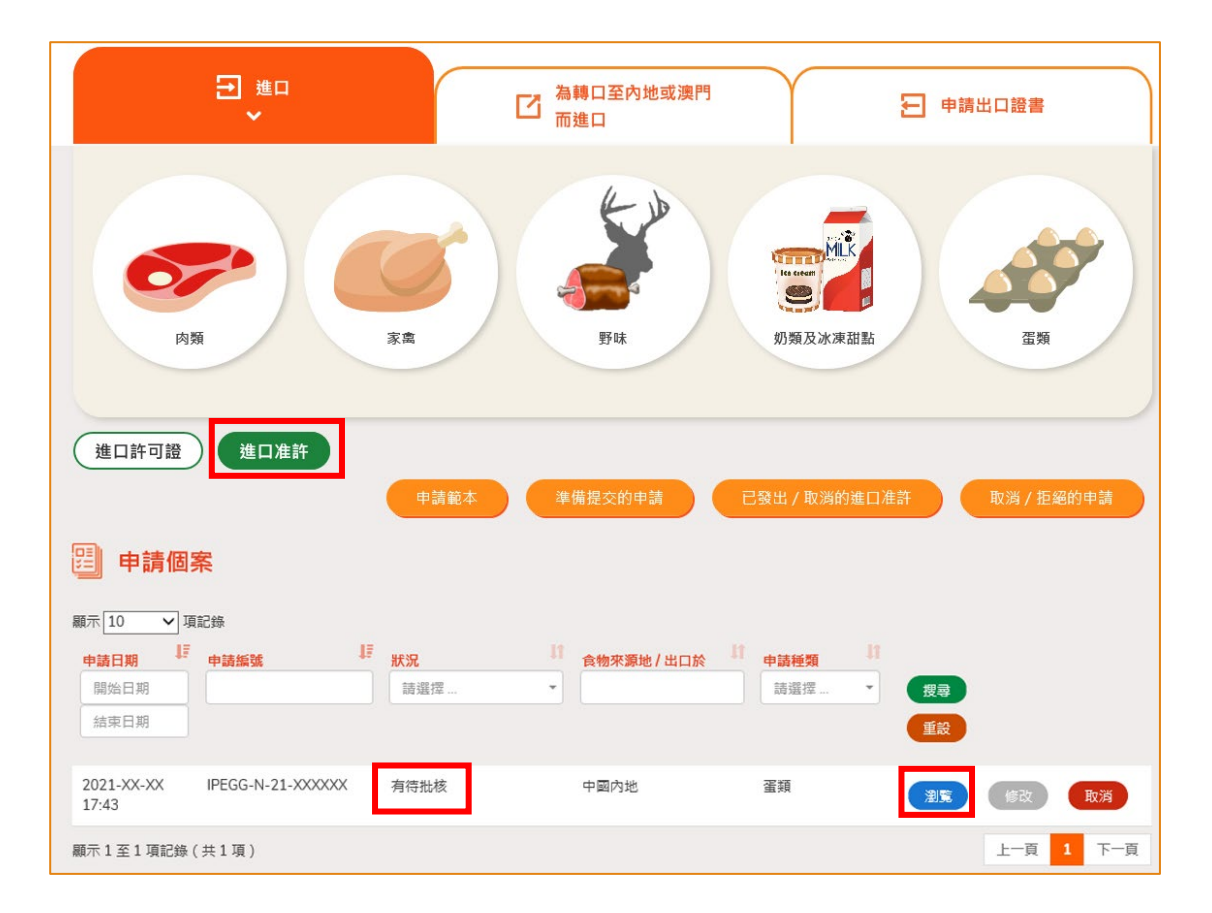

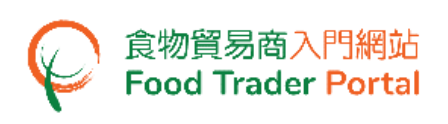

#### 修改已提交的進口准許申請

1. 在審批進口准許申請的過程中,若食安中心於有需要時,會要求你補充或確認某些 資料,而該申請的狀況會變成「有待確認」,你可按「修改」按鈕進行修改。

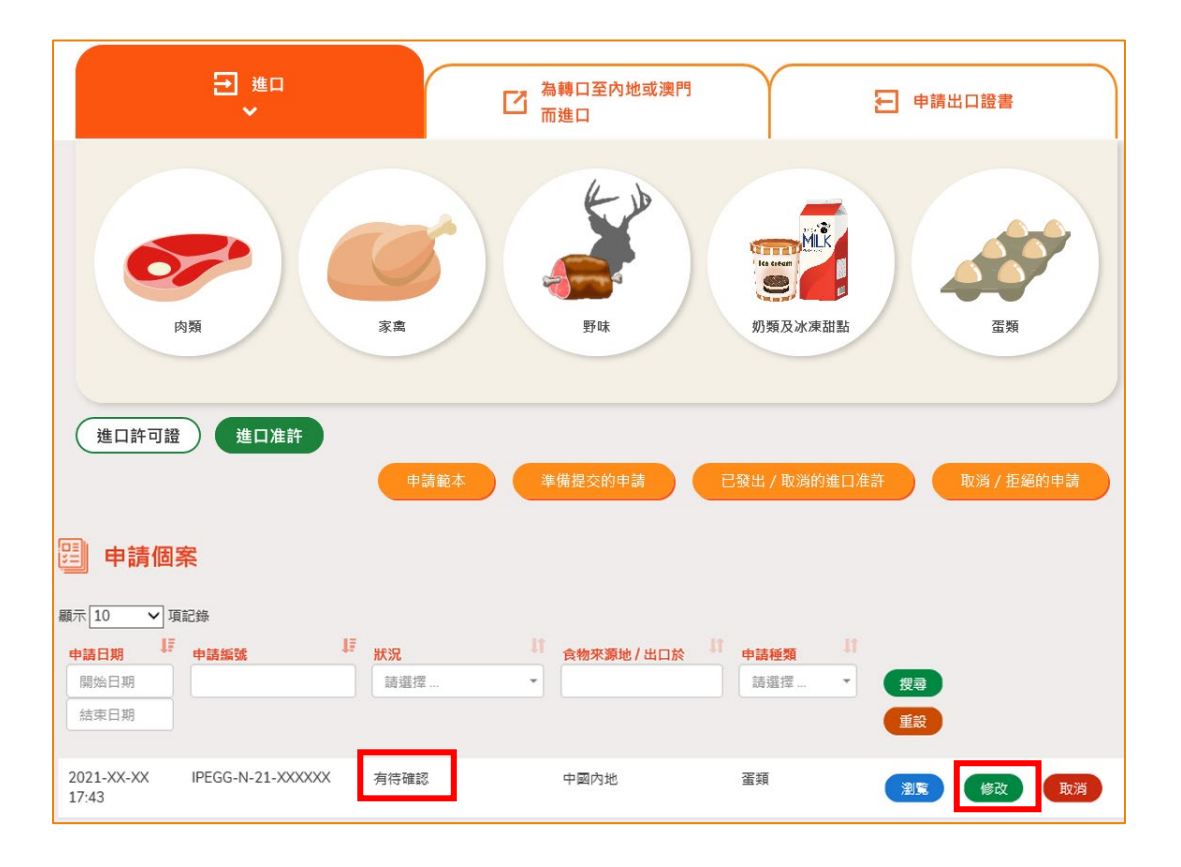

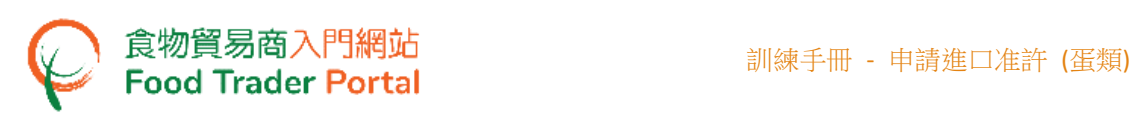

2. 然後根據版面的指示作出修改或補充。 以下為例子:

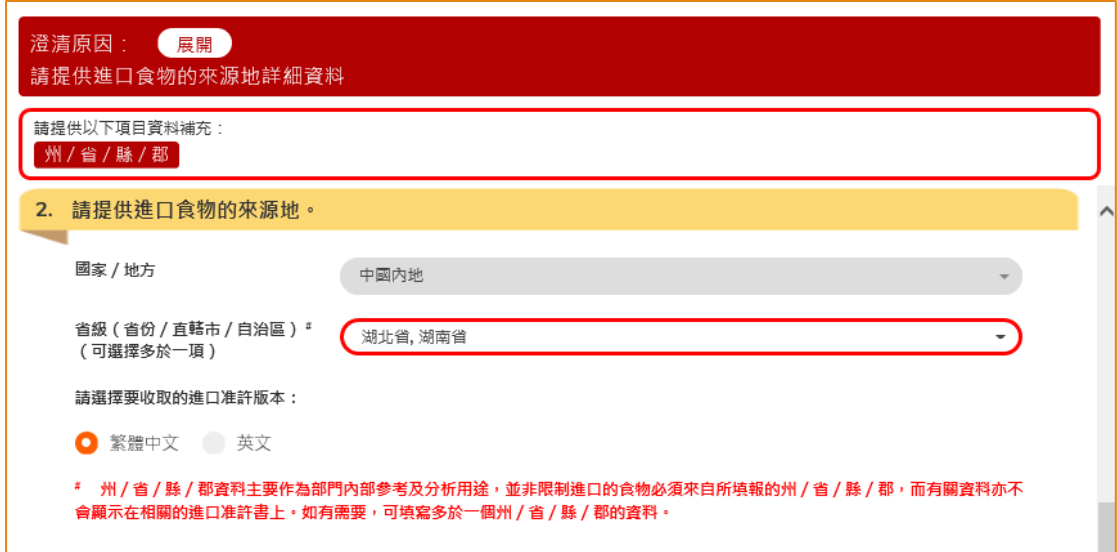

#### 3. 完成後便可以按「預覧及提交」。

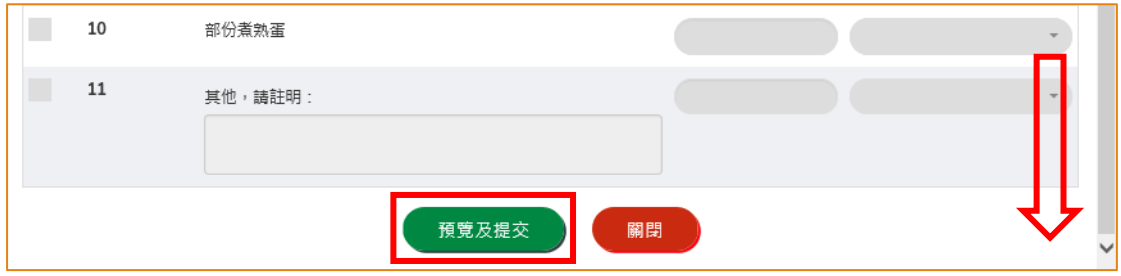

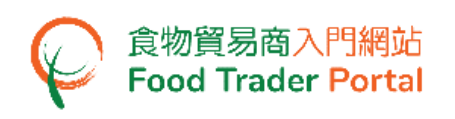

#### 取消已提交的進口准許申請

1. 你可以取消尚未獲食安中心批核的申請。 於該申請列中,按「取消」。

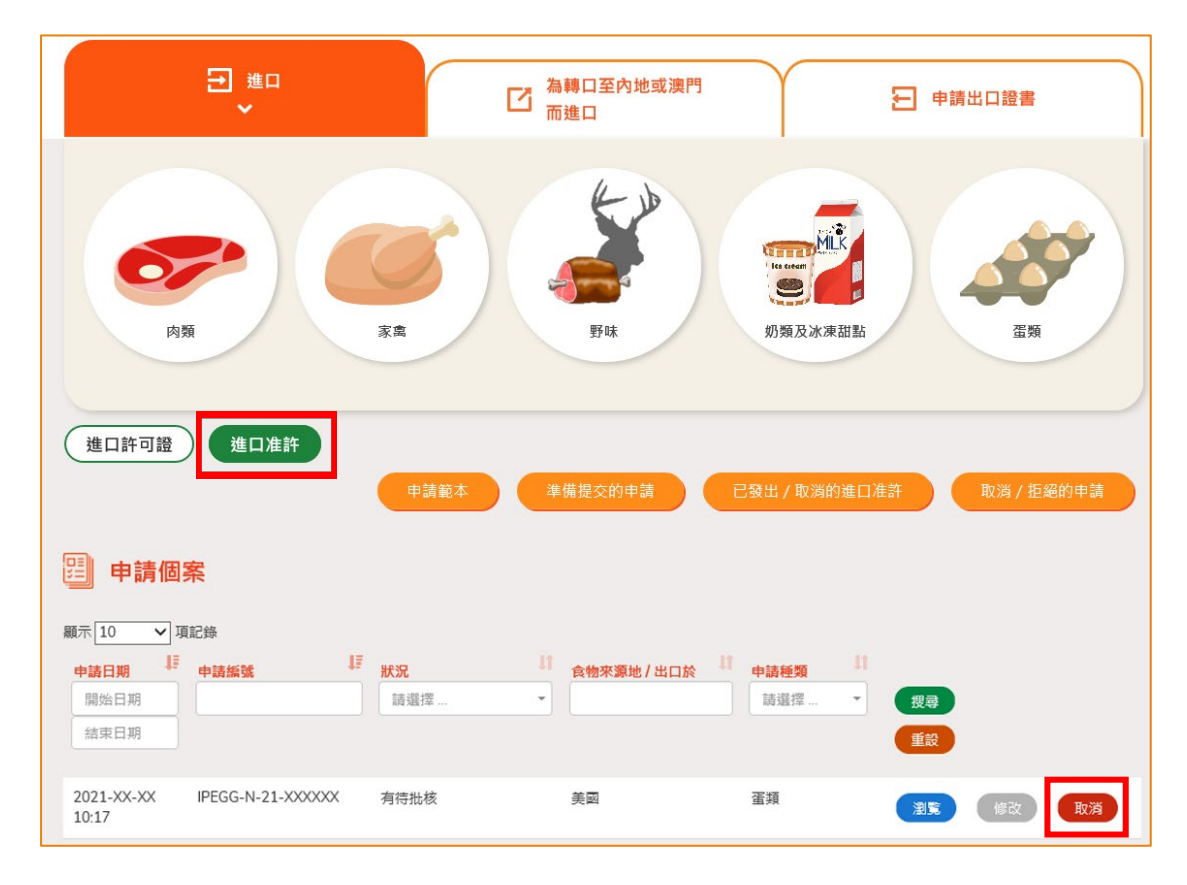

2. 輸入取消進口准許申請的原因,然後按「是」。

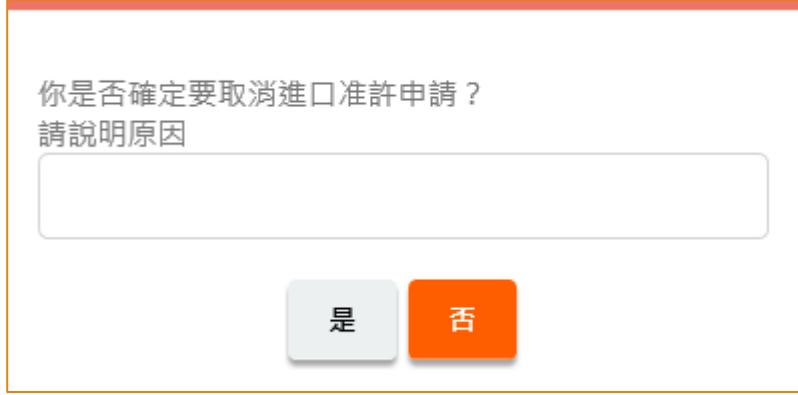

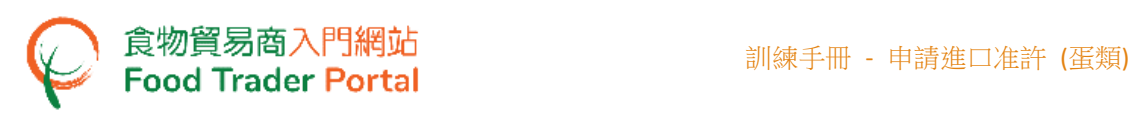

3. 系統會顯示「成功取消進口准許申請」的訊息。 按「關閉」返回主頁。

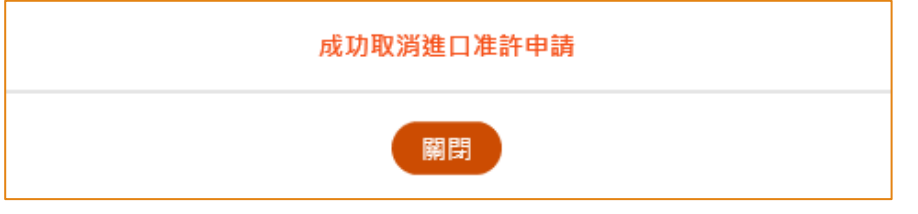

4. 你可以按「進口准許」,再按「取消/拒絕的申請」查看已取消的申請記錄。

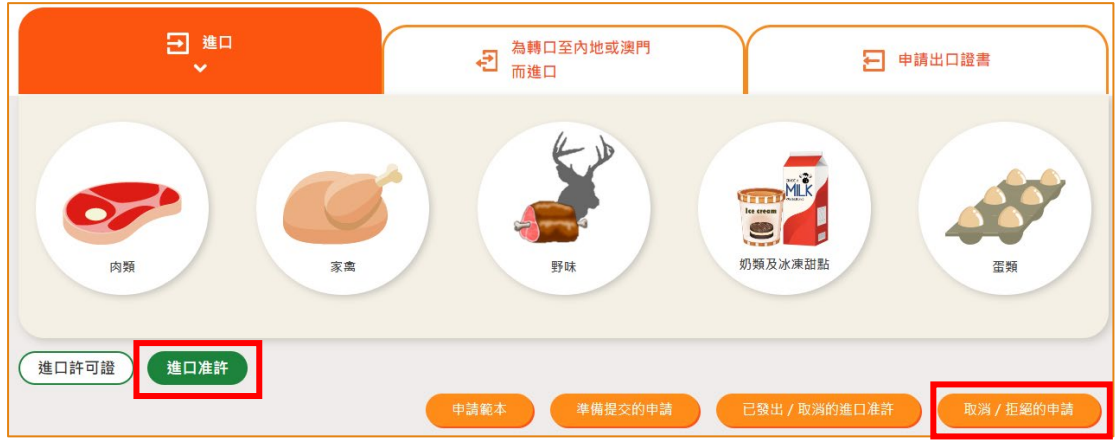

5. 按「瀏覽」查看申請詳情。

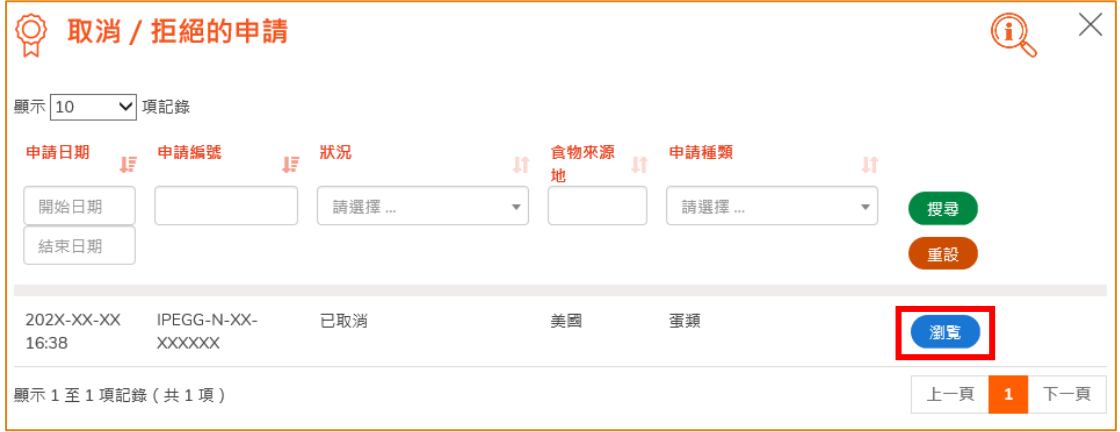

# 查閱有關申請的通知

1. 你可在主頁按「通知」查閱你 FTP 帳戶所有的訊息,當中包括申請狀況。

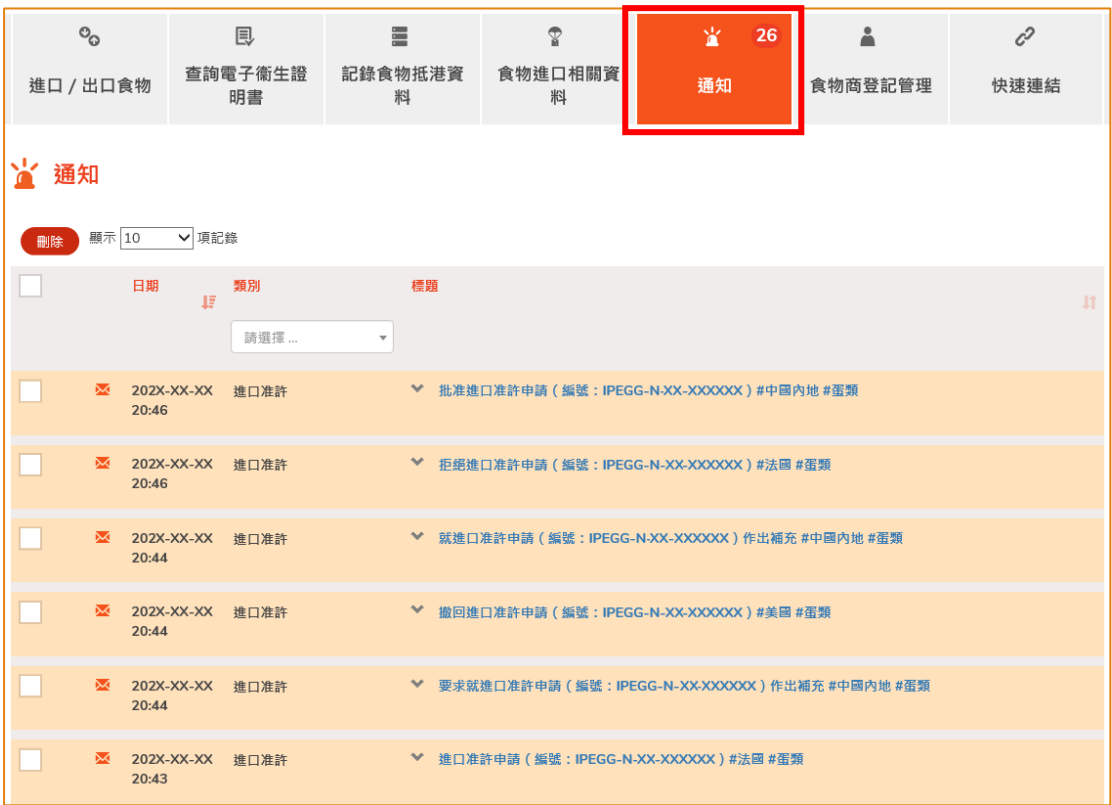

2. 當你收到進口准許已發出的訊息而要查看有關的進口准許時,你可在主頁按「進口 /出口食物」,再按「進口准許」及「已發出/取消的進口准許」。

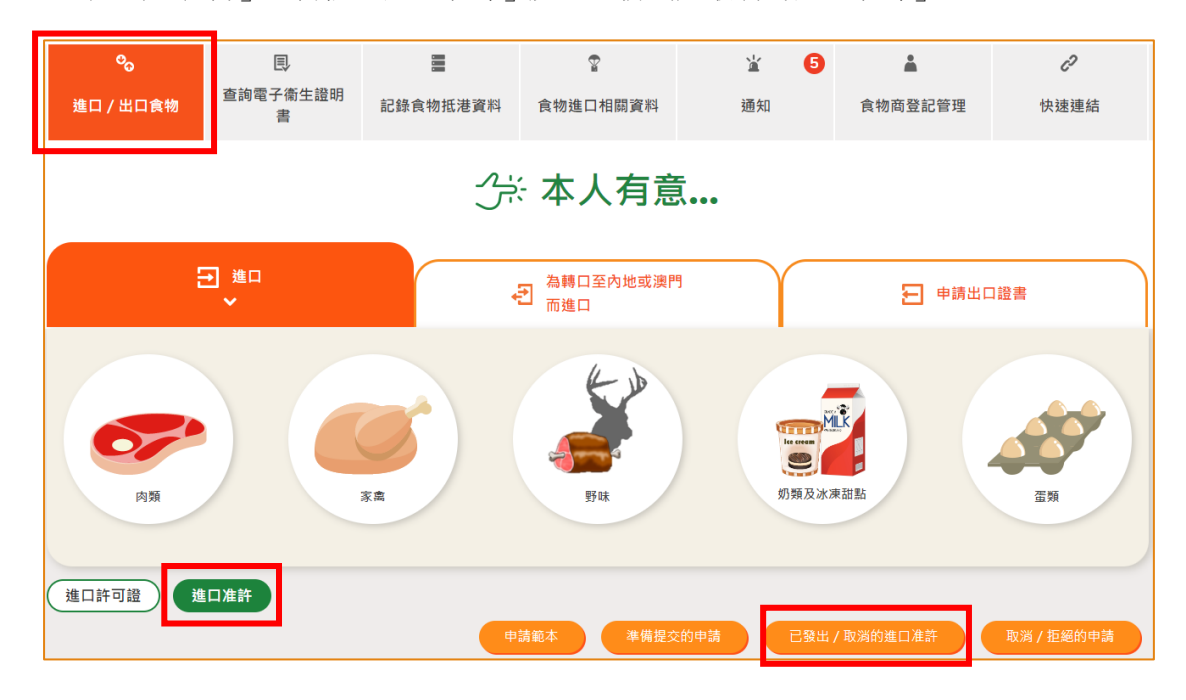

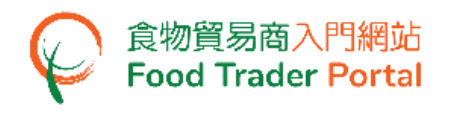

3. 按「瀏覽」查看已發出的進口准許。

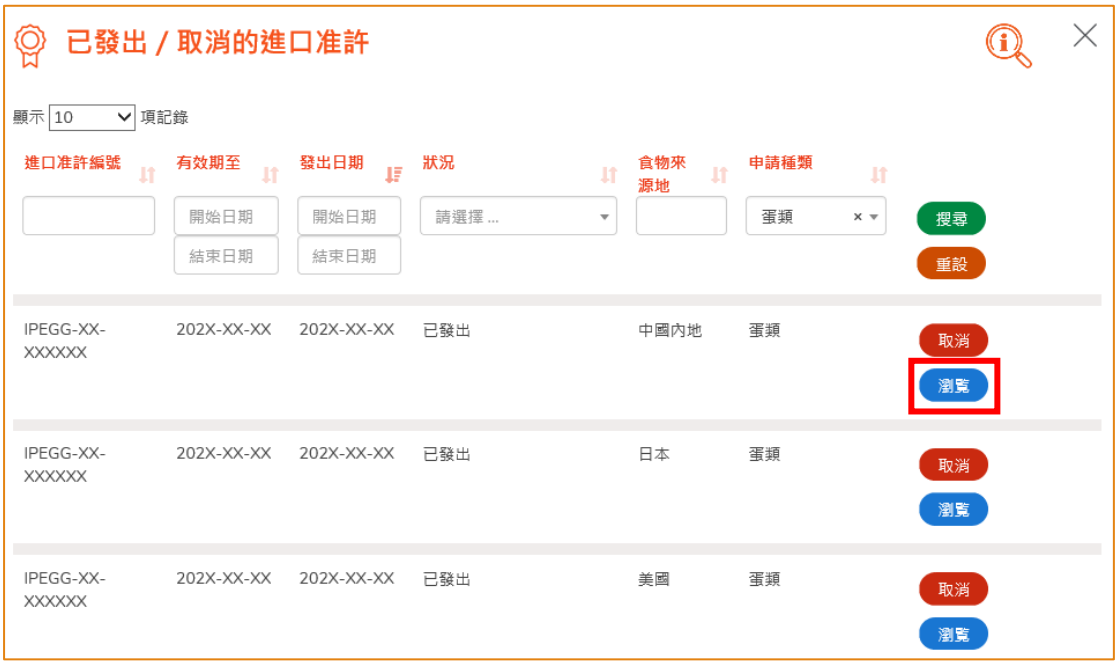

4. 如果你收到進口准許申請已被拒絶的訊息,你可在主頁按「進口/出口食物」,再 按「進口准許」及「取消/拒絕的申請」查看已被拒絶的申請。

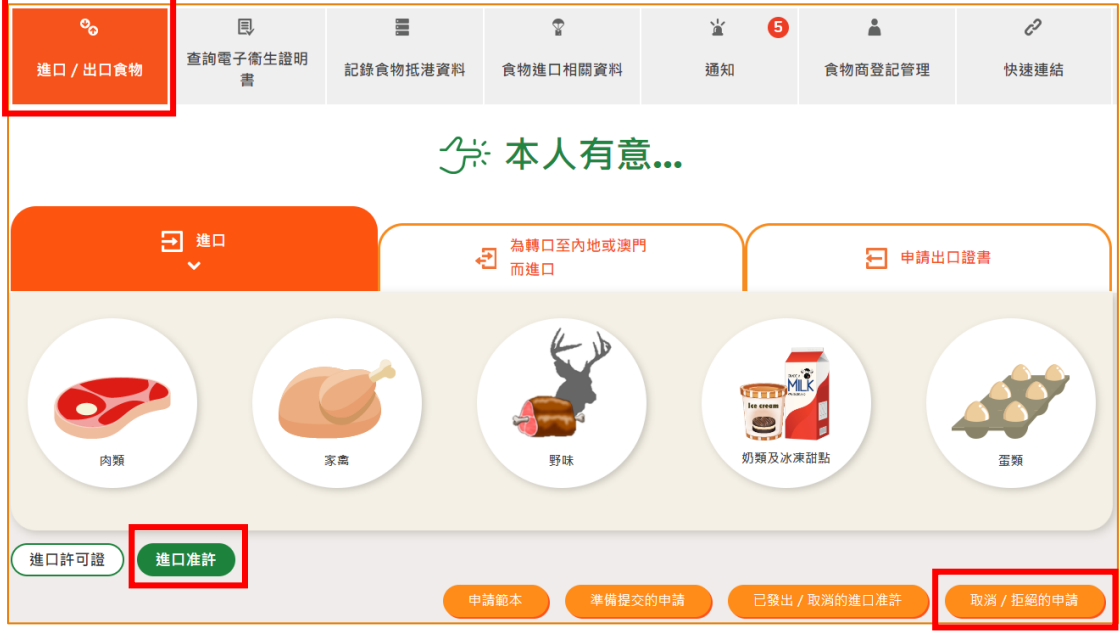

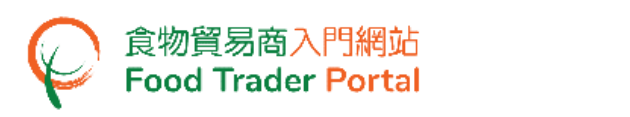

5. 按「瀏覽」查看申請被拒絕的原因。

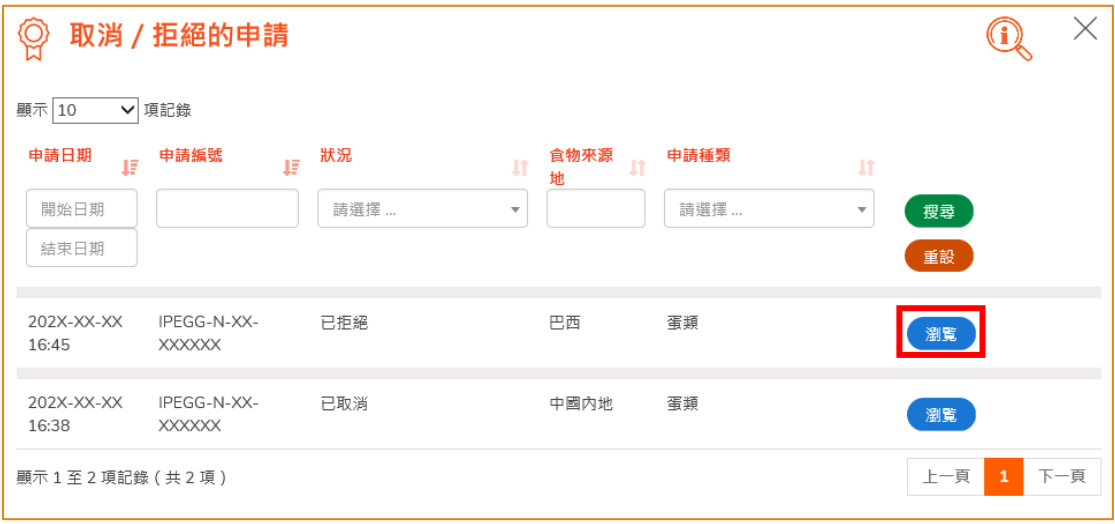

# <span id="page-20-0"></span>如何使用網站的其他功能製作新的進口准許申請

你除了可根據本手冊之前提及的步驟去建立新的進口准許申請,你亦可以選擇使用以下 方式:

- (一) 已發出的進口准許;
- (二) 進口准許範本

#### [步驟一] 選擇想要使用的方式去製作新申請

1. 假設使用範本製作新申請,可按「進口准許範本」。

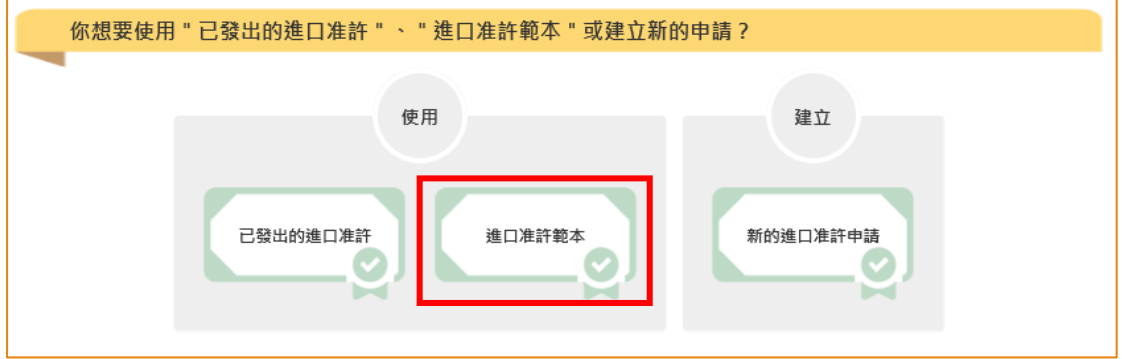

2. 選擇適合的進口准許範本,然後按「複製到新申請」。

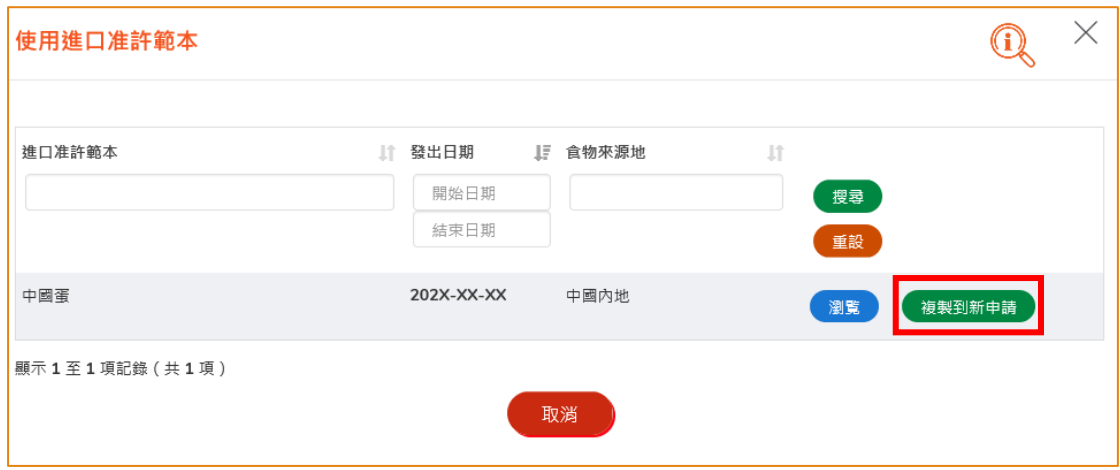

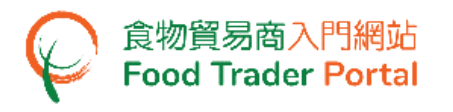

# [步驟二] 輸入或修改所需要的申請資料

3. 範本的大部分資料會複製到新申請的版面內,然後請輸入或修改所需要的資料。

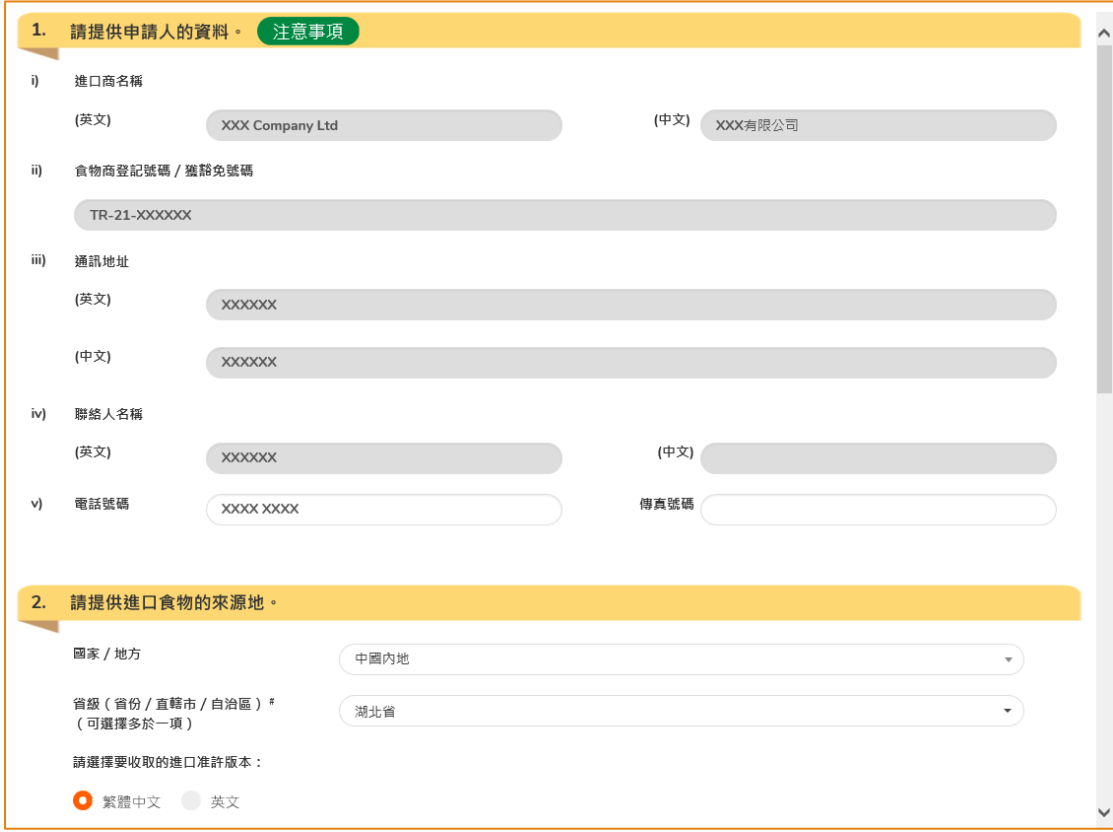

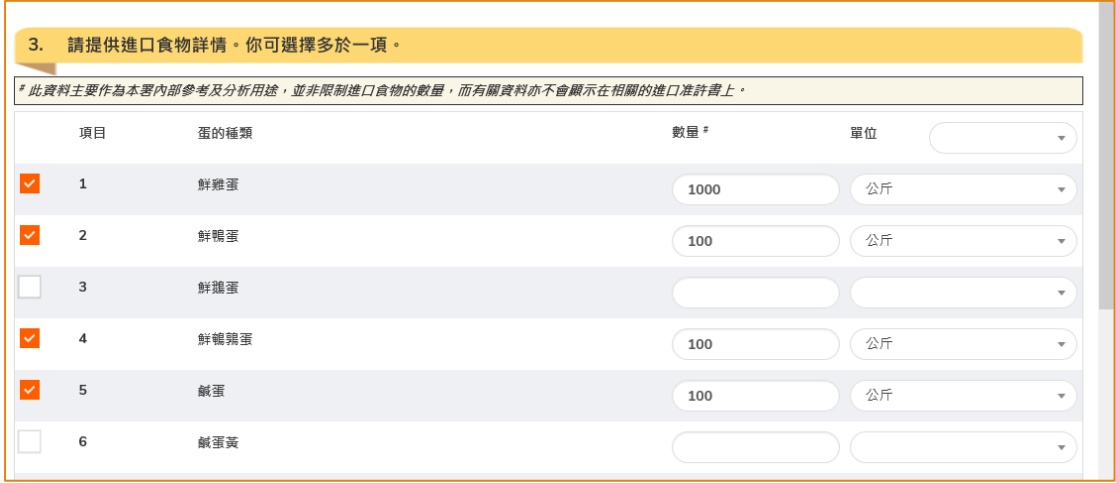

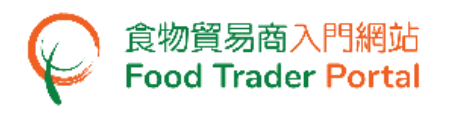

# [步驟三] 提交申請

4. 完成輸入後便可以按「預覧及提交」去提交申請。

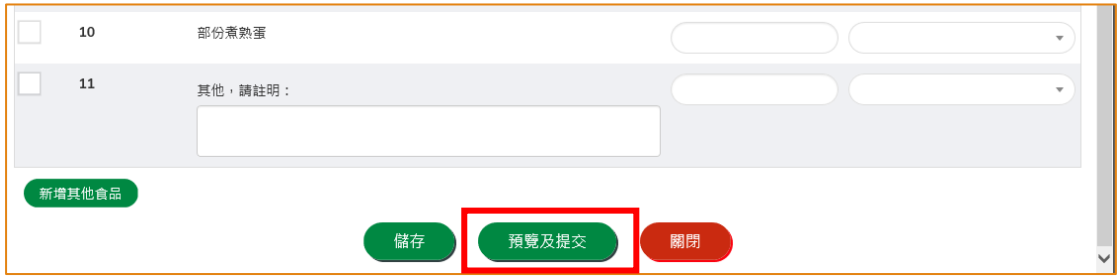

5. 你亦可於本部分的[步驟一]選擇使用「已發出的進口准許」製作新申請。 所需要的 步驟與使用範本大致相同。